# Instellen persoonlijke mailbox Outlook voor MacOS

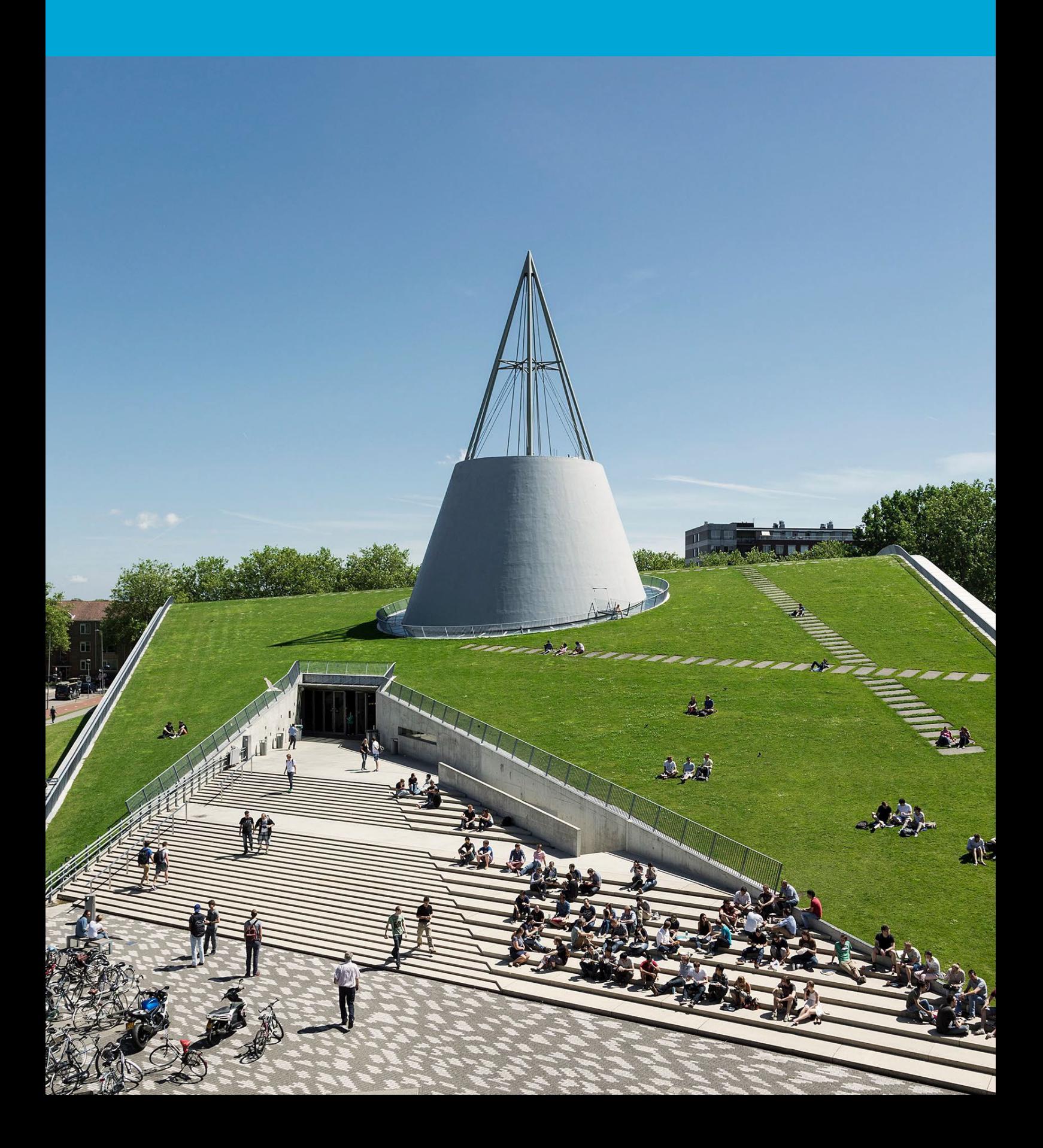

(Deze pagina is opzettelijk leeg gelaten)

### Inhoudsopgave

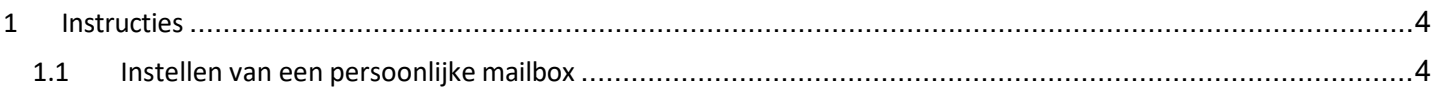

## <span id="page-3-0"></span>1 Instructies

#### **Voordat je begint**

De volgende instructies worden ondersteund door de TU Delft en zijn getest om te werken. We bieden echter deze handleiding aan als een extra service. In het geval dat je een configuratie of versie van OS X hebt die anders is dan degene die hier wordt beschreven en je problemen hebt met het instellen van een persoonlijke mailbox, kunnen noch ICT noch een Service Desk je helpen bij het instellen van een persoonlijke mailbox in Outlook voor Mac.

#### <span id="page-3-1"></span>1.1 Instellen van een persoonlijke mailbox

#### Stap 1. In het Outlook menu,

 kies "voorkeuren of instellingen" **Cutlook** File Edit View Message Format Tools Window Help **About Outlook** Preferences...  $\mathcal{R}$ **Work Offline Turn Off Reminders** Services ь **Hide Outlook Hide Others H**&J Show All **Quit Outlook XQ** 

Stap 2. In "Outlook voorkeuren/instellingen" kies de optie "Accounts"

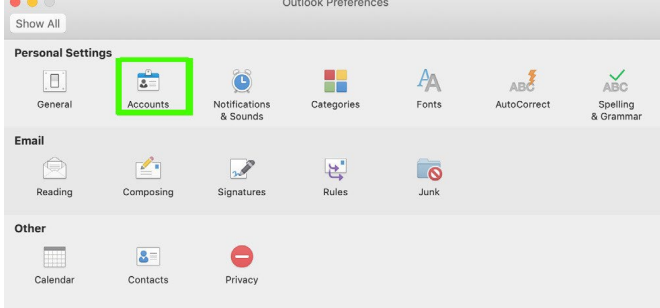

Stap 3. In het 'Accounts" Paneel, klik je op het + icoon om een nieuwe persoonlijke mailbox toe te voegen.

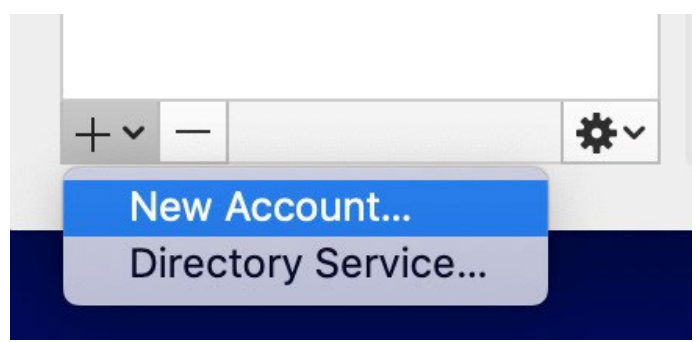

Stap 4. In het stel je account in venster, vul je je TU Delft email adres in en klik je op volgende.

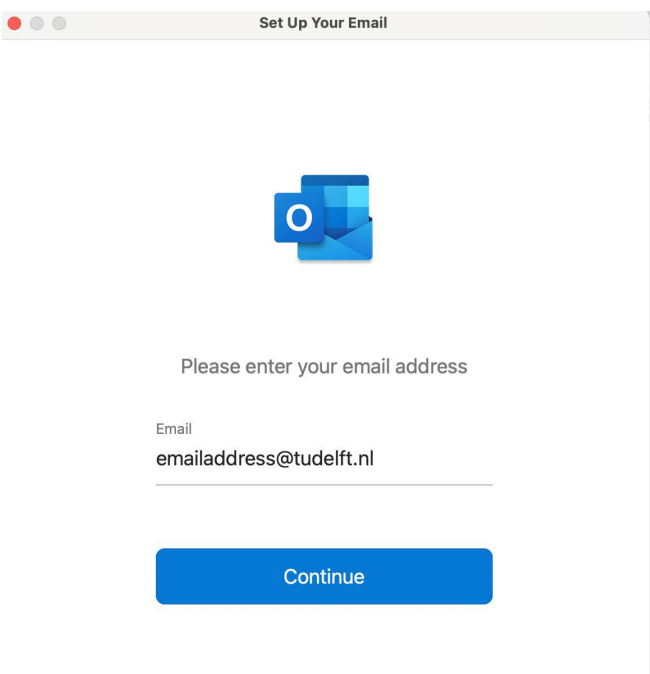

#### Stap 5. Op de vraag m.b.t. wil je Microsoft gebruiken, klik je op "inloggen".

#### Microsoft Exchange

Sign in to your Exchange account using Microsoft? Your email address will be sent to Microsoft to discover your Exchange account information.

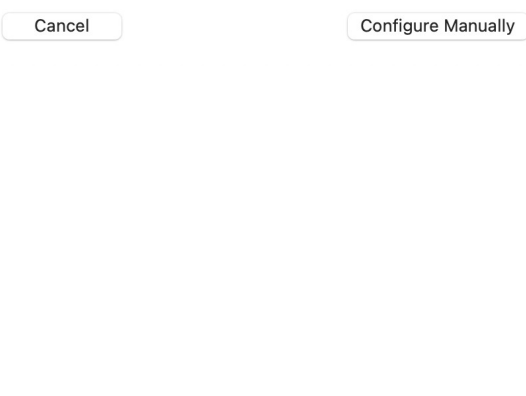

Stap 6. Login met: [Netid@tudelft.nl](mailto:Netid@tudelft.nl) en je wachtwoord.

#### **TU Delft Federation Service**

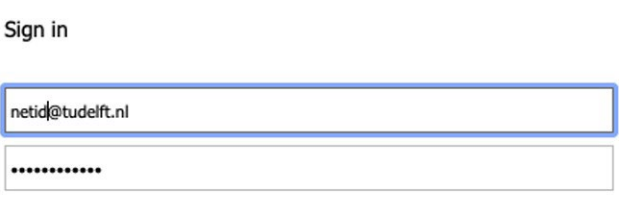

Sign in

Sign In

Please login using the syntax 'your NetID@tudelft.nl' and your password. Do not use your e-mail address.

Stap 8. Wanneer het succesvol is gekoppeld, zie je een groen vinkje zoals afgebeeld hieronder. Klik nu op de knop 'Klaar'.

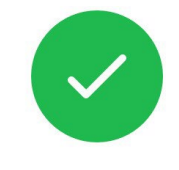

@tudelft.nl has been added

Did you know? Outlook supports Google, Yahoo!, and iCloud accounts.

**Add Another Account** 

**Done** 

## Stap 7. Authenticeren met MFA.

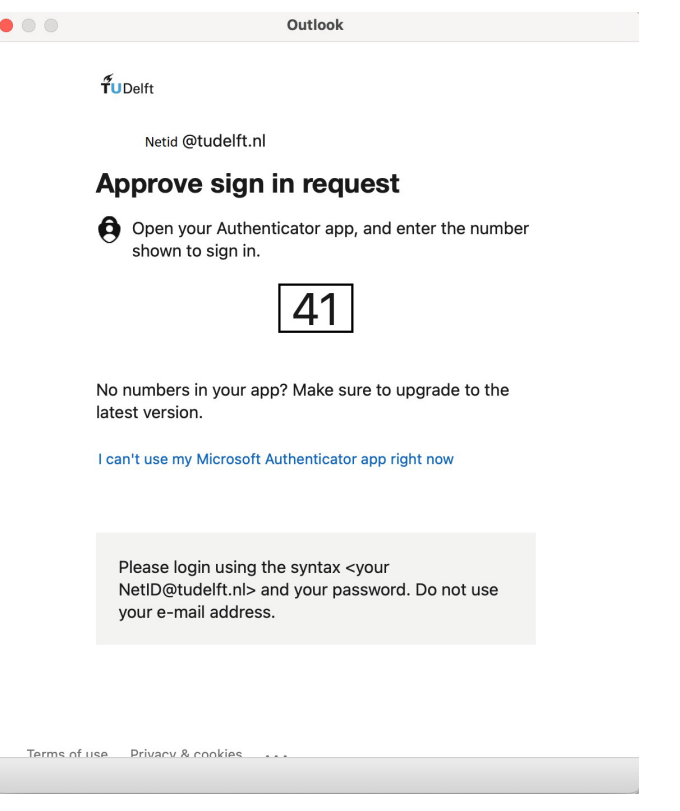

Stap 9. Je zult nu zien dat je mailbox succesvol is toegevoegd, zoals aangegeven met de groen stip voor de naam van de mailbox.

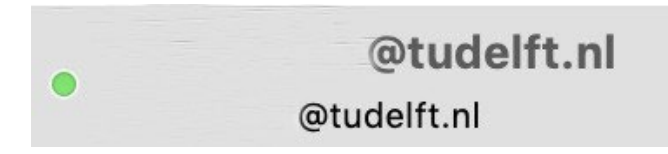